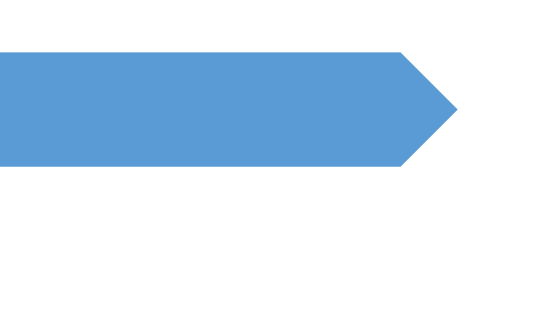

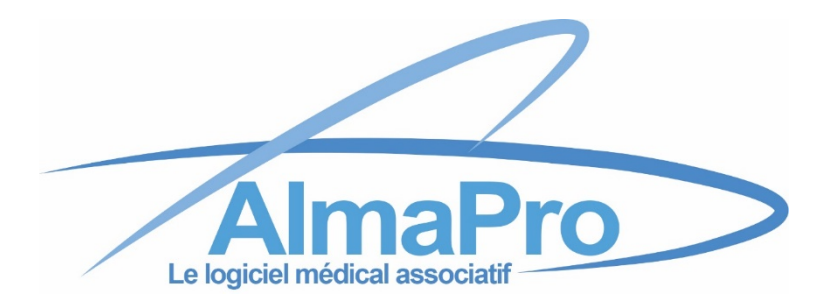

# Guide d'installation **Réinstaller AlmaPro sur un nouveau PC**

Si vous utilisez encore l'ancienne version suivre ce guide d'installation [cliquez ici](http://www.almapro.org/infotheque/faq/V3_Guide_reinstallation_monoposte.pdf)

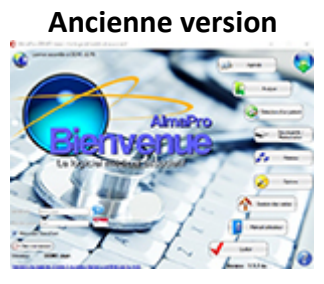

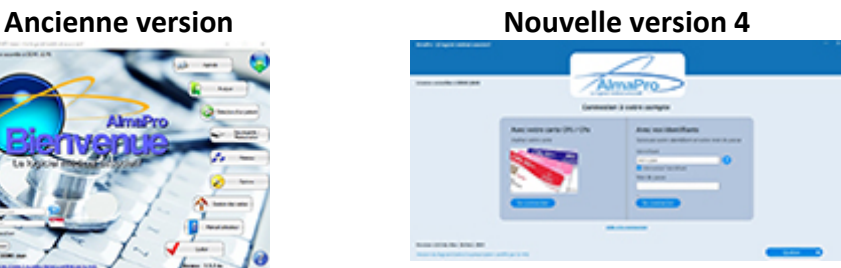

Procédure pour mettre à jour AlmaPro vers la nouvelle interface [cliquez ici](https://www.almapro.org/infotheque/mail/210723_AlmaPro_version_4_mise_a_jour_vers_nouvelle_interface.html)

AlmaPro **ASSOCIATION POUR UN LOGICIEL MÉDICAL ASSOCIATIF**

## <span id="page-1-0"></span>Table des matières

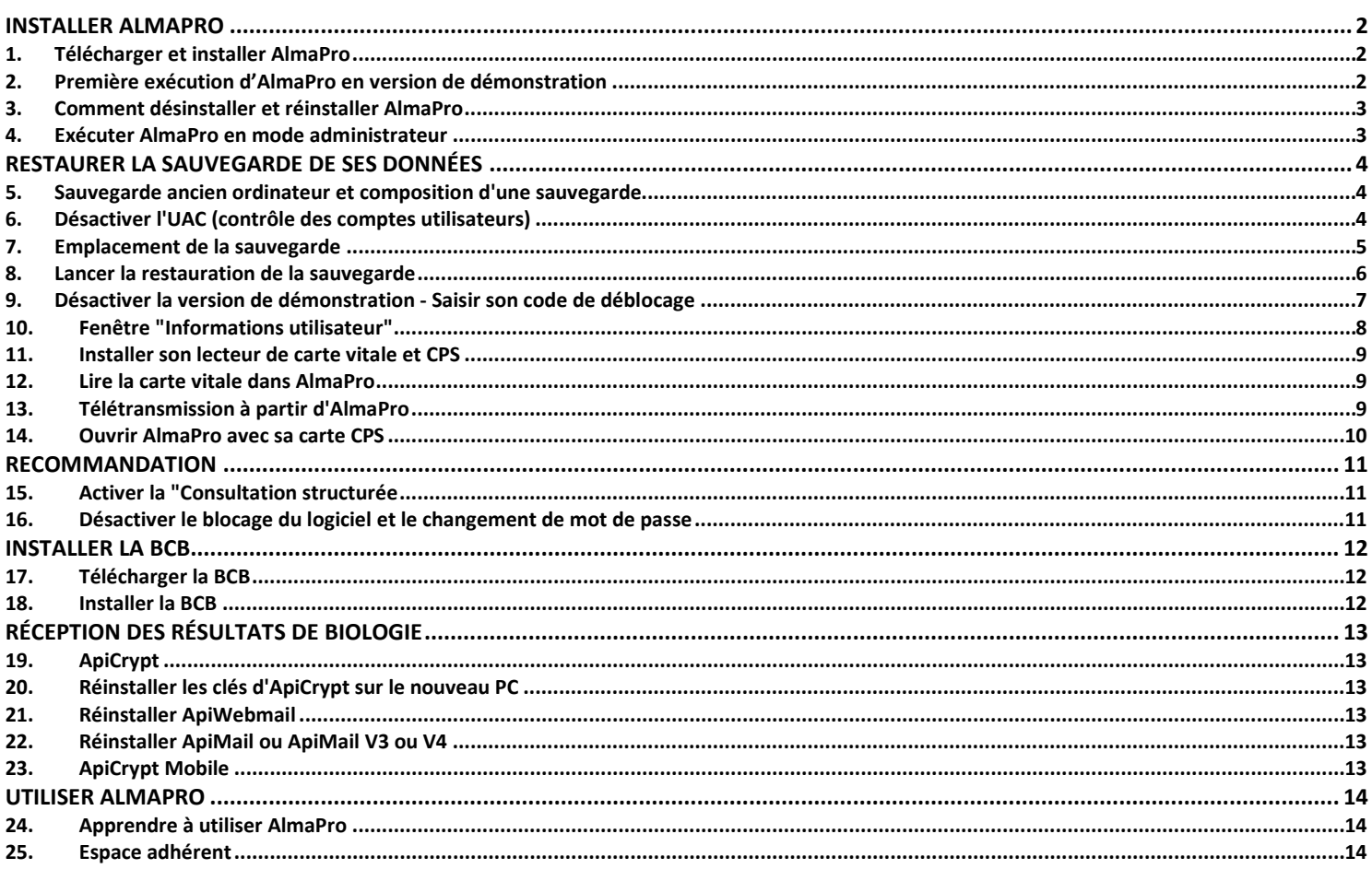

Afin de faciliter l'installation aux utilisateurs ne voulant pas le faire eux-mêmes, une carte des sociétés informatiques maîtrisant l'installation du logiciel AlmaPro, après l'avoir déjà installé chez des confrères, est accessible : <https://framacarte.org/m/75967>

Si vous n'y trouvez pas un installateur informatique, des sociétés gérant la maintenance AlmaPro de plusieurs cabinets acceptent d'installer, réinstaller ou de mettre à jour AlmaPro à distance par TeamViewer, liste de ces sociétés [cliquez ici](http://www.almapro.org/infotheque/faq/carte_societes_informatiques_pouvant_vous_installer_AlmaPro_a_distance.pdf)

Nous n'avons aucun partenariat avec ces sociétés informatiques. Lorsqu'une société réalise l'installation d'AlmaPro chez un confrère, nous la référençons, avec leur accord, sur cette carte.

Il est aussi possible de passer par votre prestataire informatique habituel ou une société informatique proche de votre cabinet. L'installation d'AlmaPro est simple ; n'importe quel informaticien est capable de l'installer en suivant nos tutoriels et peut nous contacter si besoin. Bonne installation et utilisation d'AlmaPro.

Si vous êtes satisfaits de votre société informatique ayant installé AlmaPro et qu'elle n'apparaît pas sur cette carte n'hésitez pas à nous faire parvenir leurs coordonnées sur l'adresse [contact@almapro.org](mailto:contact@almapro.org) nous rajouterons sur la carte avec leurs coordonnées après avoir obtenu leur accord.

> Logiciel Médical Associatif AlmaPro N° hotline utilisateurs AlmaPro 01 55 93 14 14 Par mai[l contact@almapro.org](mailto:contact@almapro.org) Site : [www.almapro.org](http://www.almapro.org/)

## RÉINSTALLER ALMAPRO

### <span id="page-2-1"></span><span id="page-2-0"></span>**1. Télécharger et installer AlmaPro**

Si vous réinstallez AlmaPro sur un nouvel ordinateur, il faut vérifier en premier quelle version vous utilisiez sur l'ancienne ordinateur. Pour identifier votre version et/ou pour télécharger la même version consulter ce chapitre : [cliquez ici](https://www.almapro.org/infotheque/manuel/Export_HTML_Depannage/liens_pour_telecharger_toutes_les_versions_d_almapro.html)

*En réseau, AlmaPro et la BCB doivent être installés sur tous les ordinateurs de votre réseau*

Il est **recommandé** de désactiver votre antivirus avant de lancer l'installation.

**1.** Pour lancer l'installation double cliquer sur le fichier téléchargé : "**SetupAlmaProWD**" **ou** "**SetupAlmaProWD.exe**" ou lancer l'installation en faisant un clic droit sur ce fichier et choisir "**Exécuter en tant qu'administrateur**"

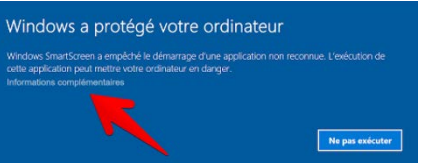

Si ce message s'affiche, cliquez sur " **Informations complémentaires"** Puis cliquez sur "**Exécuter quand même"**

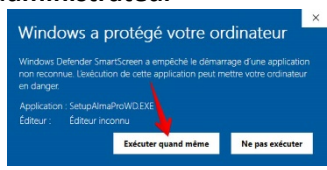

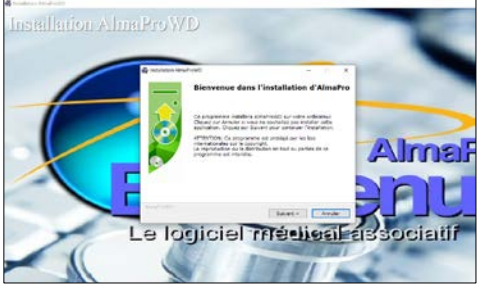

**3.** Cliquer sur "Suivant" dans l'écran ci-dessous. AlmaPro va installer le serveur MySQL permettant de stocker les bases contenant vos patients.

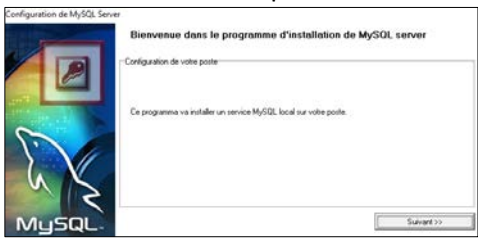

**1.** Cliquer sur "Suivant" pour lancer l'installation d'AlmaPro **2.** AlmaPro doit être obligatoirement installé à la racine du disque C, cliquer sur "Suivant"

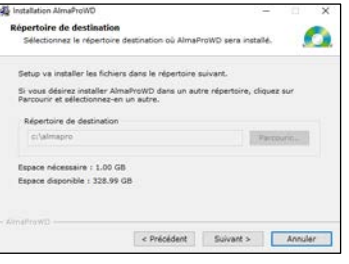

**4.** Attendre que les deux boutons passent au vert puis une fenêtre vous informe qu'AlmaPro est installé.

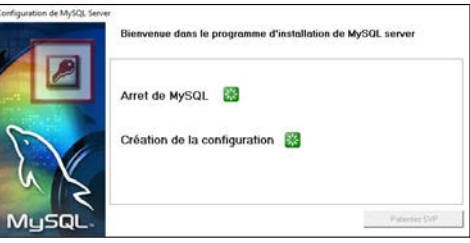

### <span id="page-2-2"></span>**2. Première exécution d'AlmaPro en version de démonstration**

Double cliquer sur le raccourci AlmaProWD Sur votre bureau pour exécuter AlmaPro Au premier lancement, AlmaPro va construire les tables de vos bases de données MySQL

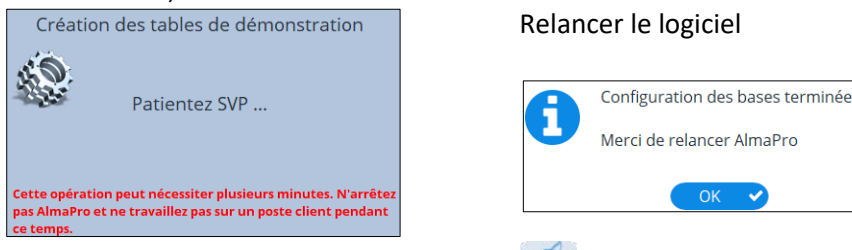

Relancer AlmaPro à partir du raccourci AlmaProWD **Sur votre bureau.** 

**Pour ouvrir l'interface de la version de démonstration d'AlmaPro, vous devez taper les informations suivantes :**

#### Identifiant : **demo.jean** Mot de passe : **123** puis la touche entrée Il est recommandé de **cocher** la case " **Mémoriser l'identifiant "**

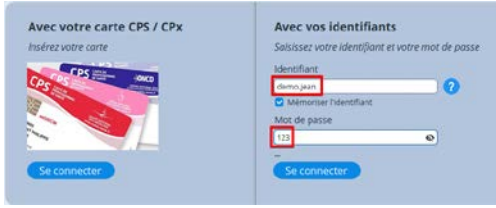

### <span id="page-3-0"></span>**3. Comment désinstaller et réinstaller AlmaPro**

Si à la première installation d'AlmaPro vous rencontrez un problème (lancement du logiciel, installation des bases MySQL…) il faut désinstaller AlmaPro en suivant obligatoirement ce tutoriel [: Procédure](http://www.almapro.org/infotheque/faq/Desinstaller_reinstaller_DEMO_AlmaPro.pdf)

Après il faudra réinstaller le logiciel, la deuxième installation fonctionnera sauf cas exceptionnel dans ce cas contacter la hotline : [contact@almapro.org](mailto:contact@almapro.org)

### <span id="page-3-1"></span>**4. Exécuter AlmaPro en mode administrateur**

Le mode administrateur est un niveau d'accès proposé par Windows donnant la possibilité d'effectuer des actions qu'on ne peut pas faire en mode basique (installation de certains programmes, modifications de certaines fonctions…).

#### **Réaliser cette manipulation sur tous les ordinateurs du cabinet, ainsi que le serveur.**

Aller sur le disque **C** dans le dossier AlmaPro (C:\almapro ).

Faire un clic droit sur l'icône " **AlmaProV4**" ou " **AlmaProV4.exe** " pour ouvrir le menu contextuel.

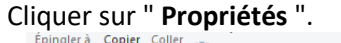

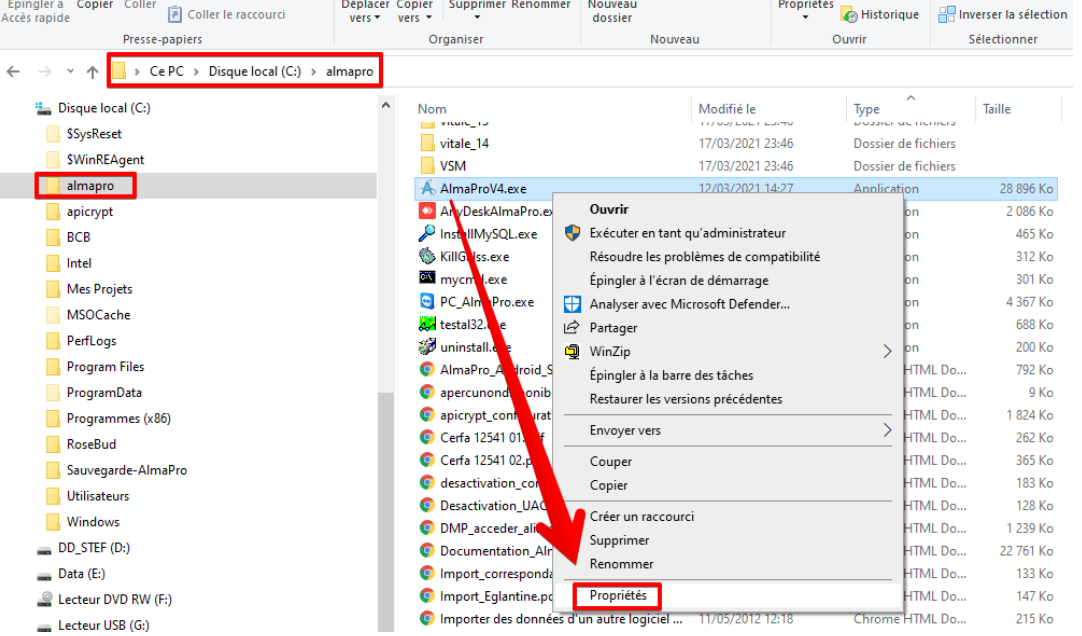

Aller dans l'onglet " **Compatibilité "**.

Cocher la case " **Exécutez ce programme en tant qu'administrateur** " (accepter la demande d'élévation des droits si nécessaire) puis **" Valider "** en cliquant sur OK.

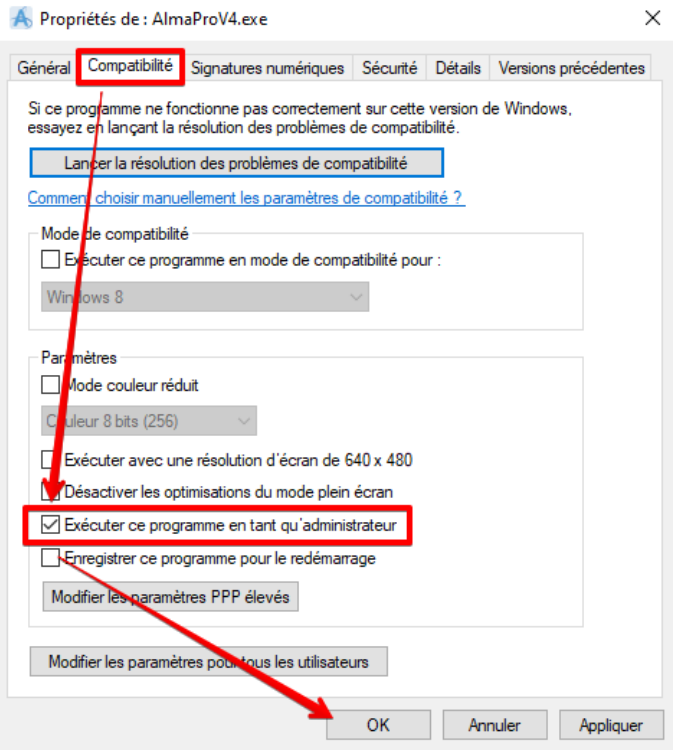

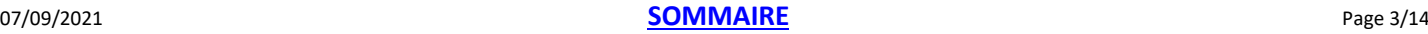

### <span id="page-4-1"></span><span id="page-4-0"></span>**5. Sauvegarde ancien ordinateur et composition d'une sauvegarde**

Afin de pouvoir restaurer votre sauvegarde sur ce nouvel ordinateur il faut avoir auparavant réalisé une sauvegarde sur l'ancien ordinateur. Lors de la réalisation de cette sauvegarde il est important :

- **de ne pas cocher** « **Sauvegarde/Restauration différentielle des images et des courriers externes** » afin de réaliser une sauvegarde complète
	- et **de cocher** la case « **Sauvegarder les images externes** » si vous avez importé ou scanné des documents externes.

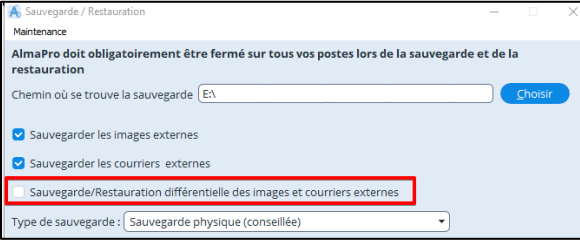

Si besoin, voici le tutoriel détaillé pour réaliser une sauvegarde sur l'ancien ordinateu[r cliquez ici.](http://www.almapro.org/infotheque/manuel/Export_HTML/sauvegarder_son_fichier_patient.html)

#### Une sauvegarde est composée des fichiers suivants :

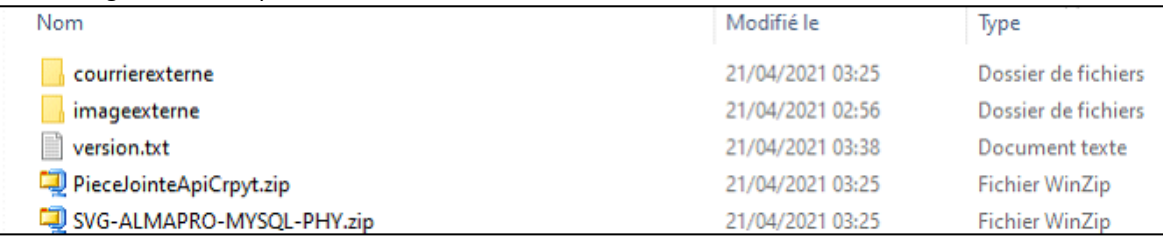

**Le fichier « SVG-ALMAPRO-MYYSQL-PHP.ZIP »** contient la base de données de vos dossiers patients, les en-têtes, les posologies modifiées, les masques.

**Le fichier « PieceJointeApiCrpyt.zip »** contient les documents non HPRIM téléchargé avec ApiCrypt qui sont stockés dans le dossier C:\almapro\hprim\PieceJointeApiCrpyt

Le dossier « courrierexterne » n'est plus utilisé dans les versions récentes d'AlmaPro, les courriers sont sauvegardés dans la base de données. Cette option concerne les premiers utilisateurs d'AlmaPro il n'est pas nécessaire de la cocher, sauf si vous utilisez le logiciel avant 2008.

**Le fichier « version.txt »** indique la date et l'heure de la sauvegarde.

Votre sauvegarde doit être composée au minimum des fichiers suivant :

- du fichier **« SVG-ALMAPRO-MYYSQL-PHP.ZIP** »

- du dossier **« imagexterne »** si vous scannez et intégrez des documents.

### <span id="page-4-2"></span>**6. Désactiver l'UAC (contrôle des comptes utilisateurs)**

Pour restaurer une sauvegarde, il faut que l'UAC de Windows (Contrôle des comptes utilisateurs) soit désactivé. Pour vérifier si l'UAC est désactivé ou non dans Windows, lancer AlmaPro, cliquez sur « **Sauvegarde/Restauration** ».

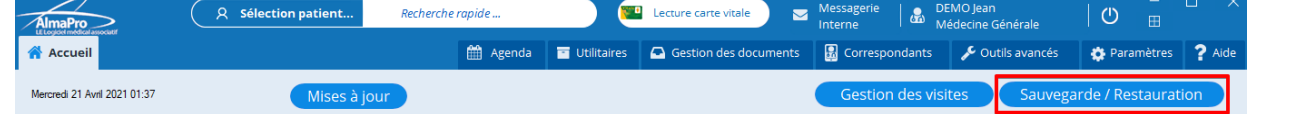

Au bas de la fenêtre, il est indiqué si l'UAC est désactivée ou non (copie d'écran ci-dessous).

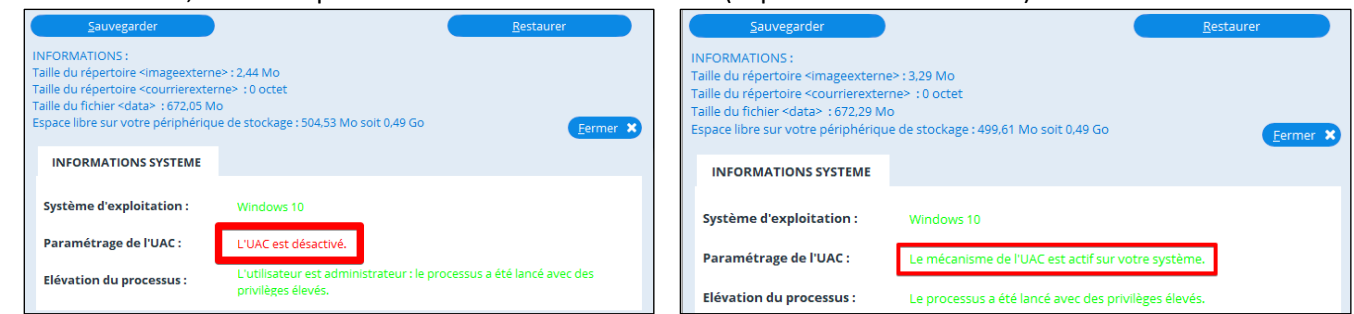

 Si l'UAC n'est pas désactivé sur votre ordinateur, suivre la procédure ci-dessous en fonction de votre version de Windows pour la désactiver.

Procédure pour désactiver l'UAC (contrôle des comptes utilisateur) procédure détaillée [cliquez ici](https://www.almapro.org/infotheque/manuel/Export_HTML_Depannage/desactiver_l_uac__controle_des_comptes_utilisateurs__sous_windows_10.html)

[Avec Windows 10](http://www.almapro.org/infotheque/faq/UAC_Windows_10_Desactiver_Controle_comptes_utilisateurs.pdf) [Avec Windows 8](http://www.almapro.org/infotheque/faq/UAC_Windows_8_Desactiver_Controle_comptes_utilisateurs.pdf) [Avec Windows 7](http://www.almapro.org/infotheque/faq/UAC_Windows_7_Desactiver_Controle_comptes_utilisateurs.pdf) [Avec Windows Vista](http://www.almapro.org/infotheque/faq/UAC_Windows_Vista_Desactiver_Controle_comptes_utilisateurs.pdf)

### <span id="page-5-0"></span>**7. Emplacement de la sauvegarde**

Pour restaurer votre sauvegarde contenant la récupération des données cliquez sur "**Sauvegarde/Restauration**"

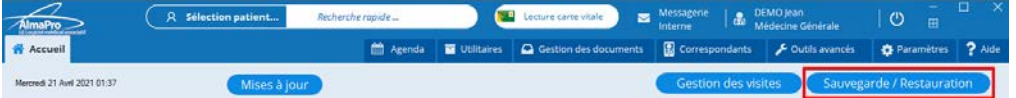

Dans cette fenêtre, cliquez sur « **Choisir** » pour indiquer l'emplacement (le dossier la clé USB, le disque dur …) où se trouve la sauvegarde contenant la récupération de vos données à restaurer.

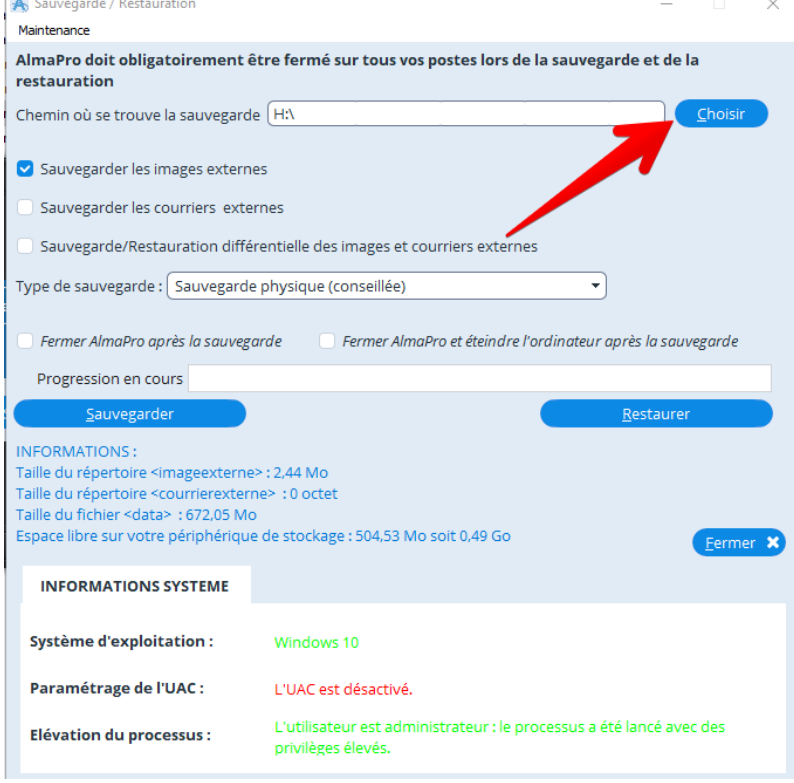

Dans la fenêtre Windows, sélectionnez le dossier, la clé USB ou le disque dur où se trouve votre sauvegarde

#### **1. Sélectionnez la clé USB, le disque dur ou le dossier où est stockée votre sauvegarde.**

#### **2. Cliquez sur "Sélectionner un dossier" pour valider votre choix.**

*Dans l'exemple ci-dessous, c'est à la racine de la clé USB, identifiée par la lettre "H", qu'est placée ma sauvegarde. Pour info, le fichier compressé nommé " SVG-ALMAPRO-MYSQL-PHY.zip " de la sauvegarde n'apparaîtra pas dans cette fenêtre.*

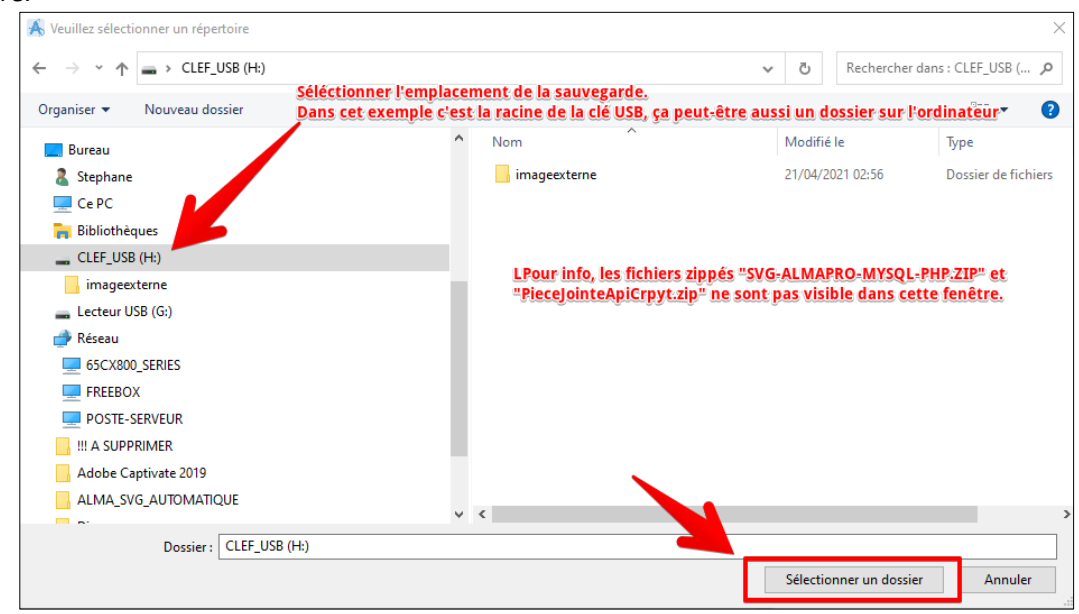

### <span id="page-6-0"></span>**8. Lancer la restauration de la sauvegarde**

Après avoir cliqué sur « **Choisir** » pour indiquer l'emplacement de votre sauvegarde,

Vérifiez que la case «**Sauvegarde/restauration différentielle des images et des courriers externes**… » n'est pas cochée. Cliquez sur « **Restaurer** » pour lancer la restauration.

Cliquez sur « **Oui** » dans la fenêtre vous informant que vous allez remplacer les données dans AlmaPro.

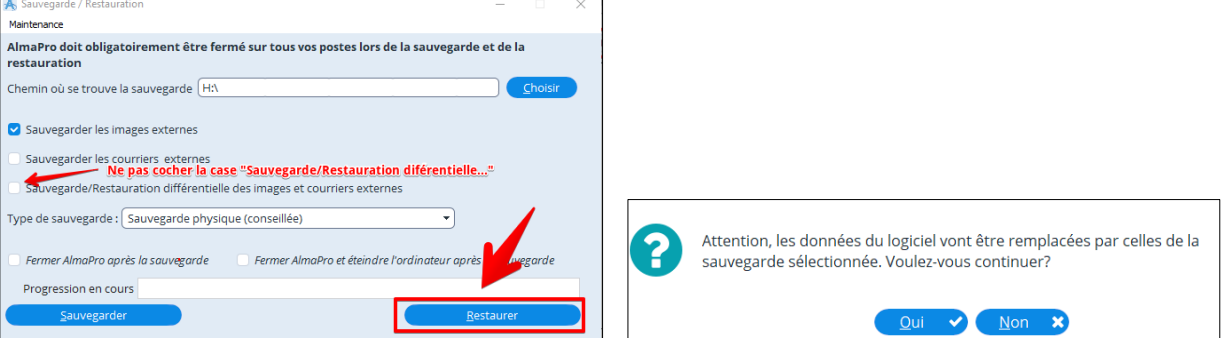

Cochez toutes les cases pour restaurer l'ensemble des paramètres d'AlmaPro et cliquez sur « **Valider** » pour démarrer. Attendre la fin de la barre de progression, une fenêtre vous informera que la restauration est terminée. En fonction de la taille de sauvegarde et de la puissance de votre ordinateur la restauration peut durer plus d'1 heure.

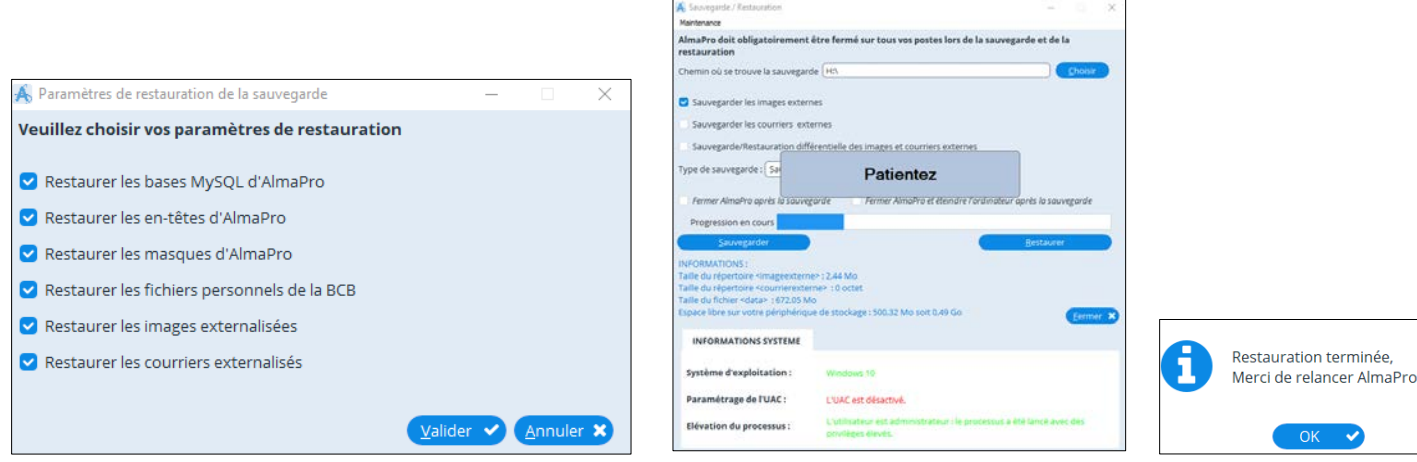

À partir de ce stade, vous pourrez ouvrir AlmaPro avec votre identifiant et votre mot de passe habituel. Lancez AlmaPro et saisir votre identifiant et votre mot de passe puis cliquez sur « **Se connecter** ».

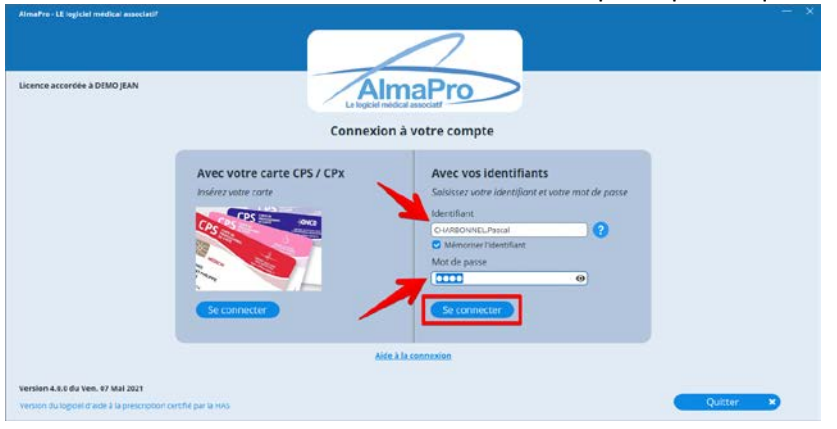

#### **Identifiant**

*L'identifiant est composé de votre Nom et Prénom séparé par un point* **"."**

- Il est possible de saisir votre identifiant en minuscule ou en majuscule
	- Il n'est pas obligatoire de saisir les caractères accentués

- Si votre Nom ou Prénom est composé, il faut saisir le tiret (**-**) ou l'espace entre les deux parties si c'est indiqué.

#### **Mot de passe:**

Le mot de passe est celui choisi dans le formulaire d'adhésion. Dans 6 mois il vous sera demandé de le modifier.

#### **Mémoriser l'identifiant " :** ☒

En cochant cette case au lancement d'AlmaPro, l'identifiant est gardé en mémoire. Il suffira de saisir votre mot de passe ou la 1re lettre de votre identifiant si une autre personne a utilisé AlmaPro sur le poste.

#### **Bouton " Connexion " :**

Permet d'ouvrir AlmaPro ou utilisez la touche " **Entrée** " de votre clavier pour valider " **Connexion** "

### <span id="page-7-0"></span>**9. Désactiver la version de démonstration - Saisir son code de déblocage**

Le code de déblocage permet de ne plus être en version de démonstration et pouvoir réaliser les mises à jour.

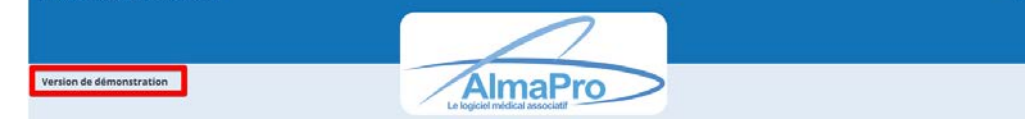

Le code de déblocage est composé de votre "**Nom**", "**Prénom**" et d'un code composé d'une suite de chiffre. Il vous a été envoyé lors de votre adhésion en pièce jointe du mail avec le guide d'installation.

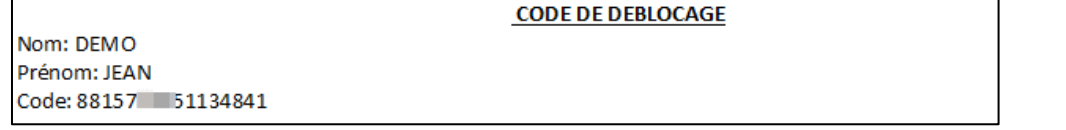

Si vous n'êtes plus en possession de votre code de déblocage, il est possible de le télécharger dans votre espace adhérent accessible à partir du site Web d'AlmaPro, procédure, [cliquez ici](http://www.almapro.org/infotheque/faq/Espace_adherent_recuperer_code_de_deblocage.pdf)

#### **Ce code ne permet pas d'ouvrir AlmaPro avec votre identifiant et votre mot de passe, il désactive la version démo**

Pour ouvrir AlmaPro avec votre identifiant et votre mot de passe à 4 chiffres il faut :

- · dans le cas d'une 1re installation, suivre le guide d'installation envoyé lors de votre adhésion.
- · dans le cas d'une réinstallation monoposte ou d'un poste serveur, il faut restaurer votre sauvegarde[, procédure](http://www.almapro.org/infotheque/faq/SAUVEGARDE_Restaurer_sa_sauvegarde.pdf)
- · dans le cas d'une réinstallation d'un poste client, cliquer sur "Réseau" puis indiquer le poste serveur[, procédure](http://www.almapro.org/infotheque/faq/RESEAU_POSTE_CLIENT_acceder_au_SERVEUR_par_son_IP_ou_son_NOM_a_partir_du_poste_client.pdf)

Chaque utilisateur doit saisir son code de déblocage sur son ordinateur personnel.

Sur l'ordinateur de la secrétaire et/ou sur le poste SERVEUR, réutilisez le code de déblocage d'un utilisateur. Saisir ce code en dernier, après avoir suivi tout le guide d'installation.

#### **Comment saisir son code de déblocage**

Pour saisir ce code cliquer sur votre **NOM** puis sur **"Code de déblocage"**

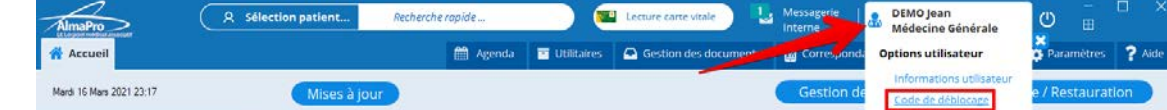

Recopier dans la fenêtre votre "**Nom**", "**Prénom**" et le "**Code de déblocage**" et cliquer sur "**Valider**"

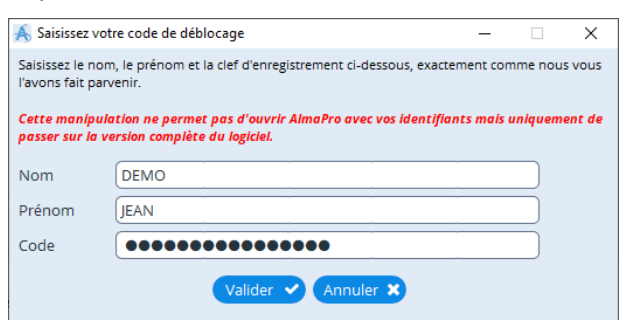

- *Les accents ou caractères spéciaux ne sont pas autorisés.*
- *Le code est uniquement numérique.*

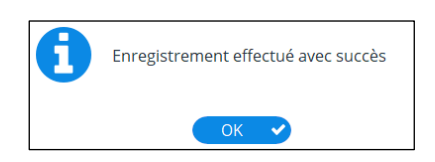

Après il sera indiqué dans l'interface de démarrage "**Licence accordée à votre NOM PRÉNOM**"

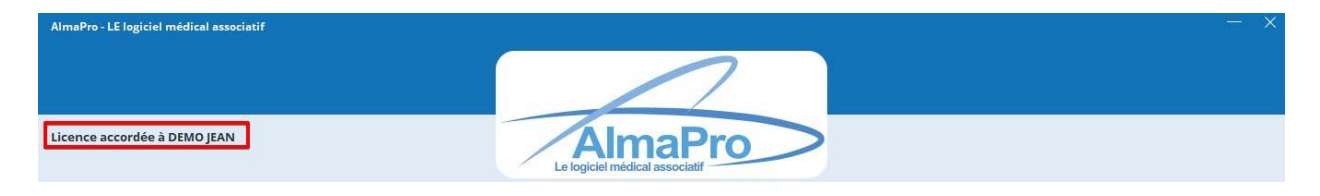

### **CONSERVER CE CODE IL SERA NÉCESSAIRES POUR RÉINSTALLER ALMAPRO SUR CHAQUE AUTRE ORDINATEUR PERSONNEL**

### <span id="page-8-0"></span>**10. Fenêtre "Informations utilisateur"**

Les informations saisies dans cette fenêtre et ses onglets seront utilisées :

- Pour vos en-têtes d'ordonnances, de courriers et de prescriptions biologiques.
- L'activation du lien avec votre logiciel de télétransmission AFFiD ou jFSE.
- L'indication de vos différentes adresses e-mail.
- $\triangleright$  L'activation de [MesVaccins.net](https://www.mesvaccins.net/) e[t Bioserveur](https://www.bioserveur.com/) (nous recommandons ApiCrypt).
- $\triangleright$  La configuration du rappel entre de sauvegarde.
- $\triangleright$  L'activation de la messagerie instantanée entre les médecins et la secrétaire du cabinet.
- $\triangleright$  La configuration d'une signature informatique utilisable dans AlmaPro.

#### Ouvrir AlmaPro, cliquer sur votre "Nom", puis **" Informations utilisateur ".**

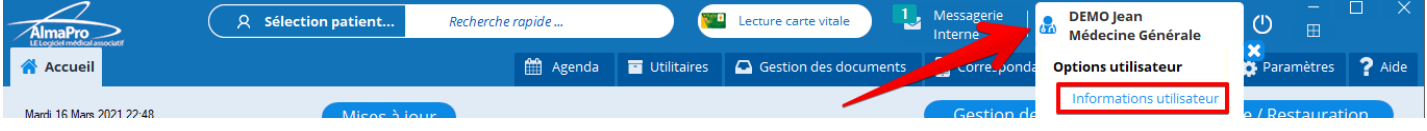

#### Vérifier et compléter les informations de cette fenêtre et de ses onglets en fonctions de vos besoins.

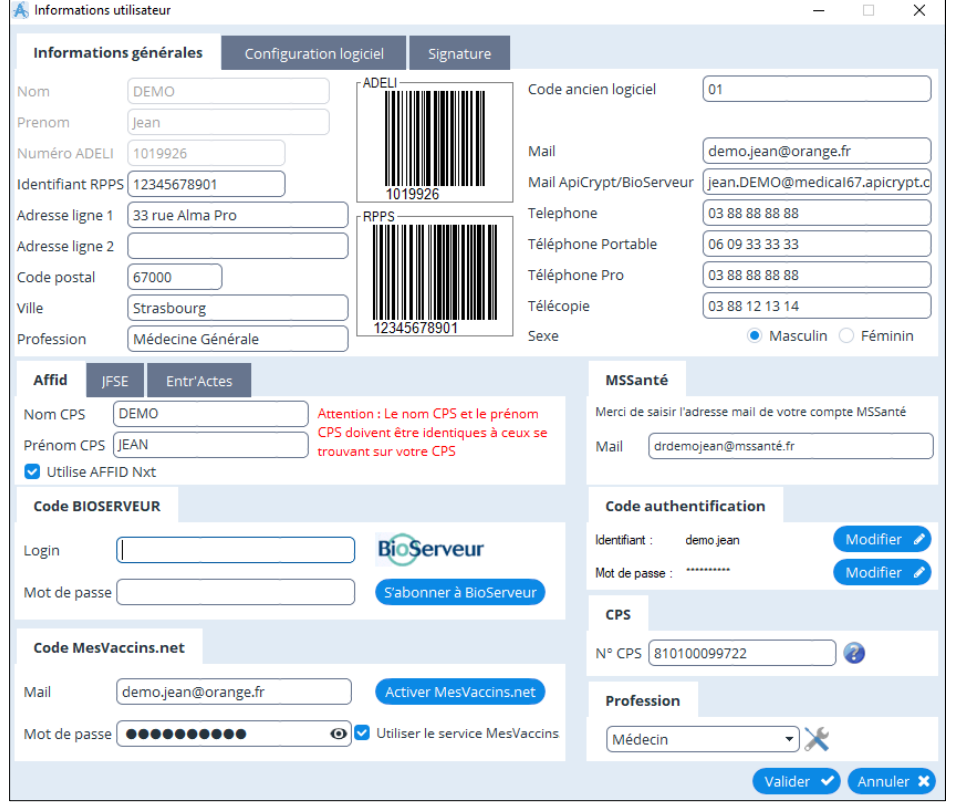

La configuration du rappel entre de sauvegarde se fait dans le deuxième onglet "Configuration logiciel"

![](_page_8_Figure_14.jpeg)

La configuration d'une signature informatique utilisable dans AlmaPro est à réaliser dans le troisième onglet "**Signature**"

![](_page_8_Figure_16.jpeg)

![](_page_8_Picture_18.jpeg)

### <span id="page-9-0"></span>**11. Installer son lecteur de carte vitale et CPS**

AlmaPro ne s'occupe pas de l'installation des lecteurs, contacter en premier votre logiciel pour la télétransmission afin de finaliser l'installation et l'envoi de vos feuilles de soins à partir de leur logiciel.

*Pour le paramétrage d'AFFiD Vitale Nxt, contacter leur hotline : Tél. 01.46.60.87.40, Mail : [affid@wanadoo.fr](mailto:affid@wanadoo.fr) Pour le paramétrage de jFSE, contacter leur hotline : Tél. 09.70.72.43.24, Mail : [assistancefse@resip.fr](mailto:assistancefse@resip.fr)*

Nous avons réalisé un assistant de configuration des lecteurs de carte CPS et Vitale pour lire la carte vitale dans AlmaPro. Il est accessible en cliquant sur "**Paramètres"** > "L**ecteur de carte"** puis suivre l'assistant d'installation.

![](_page_9_Picture_4.jpeg)

Voici 2 modèles de lecteur monofente PC/SC qui ont fonctionné chez plusieurs utilisateurs d'AlmaPro : *IDBridge CT30 Gemalto :<https://medprice.fr/mono-fente-pc-sc/gemalto-pc-usb-tr.html> LITEO Olaqin :<https://medprice.fr/mono-fente-pc-sc/liteo.html>*

Tutoriel vidéo pour installer un lecteur de carte PC/SC USB [cliquez ici](http://www.almapro.org/infotheque/video_V4/Lecteur_PC_SC_installer_dans_almapro.mp4) Tutoriel vidéo pour installer manuellement un lecteur de carte PC/SC USB [cliquez ici](http://www.almapro.org/infotheque/video_V4/Lecteur_PC_SC_configurer_manuellement_dans_almapro.mp4) Tutoriel PDF pour installer manuellement un lecteur de carte PC/SC USB [cliquez ici](http://www.almapro.org/infotheque/faq/LECTEUR_installer_lecteur_PC_SC_manuellement.pdf)

### <span id="page-9-1"></span>**12. Lire la carte vitale dans AlmaPro**

![](_page_9_Picture_186.jpeg)

![](_page_9_Picture_187.jpeg)

Si la lecture de la carte vitale ne fonctionne pas télécharger puis installer le pack " **ATSAM pour Windows** " procédure [cliquez ici](http://www.almapro.org/infotheque/faq/LECTURE_CARTE_VITALE_installer_le_pack_ATSAM_pour_windows.pdf)

### <span id="page-9-2"></span>**13. Télétransmission à partir d'AlmaPro**

Pour utiliser le bouton "**FSE**" il faut auparavant avoir configuré "**AFFiD Vitale Nxt**" ou "**jFSE**" afin de pouvoir réaliser une FSE et la télétransmettre sans passer par AlmaPro.

*Pour le paramétrage d'AFFiD Vitale Nxt, contacter leur hotline : Tél. 01.46.60.87.40, Mail : [affid@wanadoo.fr](mailto:affid@wanadoo.fr) Pour le paramétrage de jFSE, contacter leur hotline : Tél. 09.70.72.43.24, Mail : [assistancefse@resip.fr](mailto:assistancefse@resip.fr)*

#### Dans " **Information utilisateur** " compléter la fenêtre ci-dessous pour utiliser "AFFiD" ou "jFSE" à partir du bouton "**FSE**"

![](_page_9_Picture_188.jpeg)

![](_page_9_Picture_17.jpeg)

### <span id="page-10-0"></span>**14. Ouvrir AlmaPro avec sa carte CPS**

Pour ouvrir AlmaPro avec sa carte CPS, renseigner le numéro de sa carte CPS dans " **Informations utilisateur** ". Ouvrir AlmaPro, cliquer sur votre "Nom", puis **" Informations utilisateur ".**

![](_page_10_Picture_111.jpeg)

Dans l'encadré "CPS" indiquer le numéro noté sur votre carte CPS.

![](_page_10_Picture_4.jpeg)

Pour un médecin, c'est le numéro indiqué sur la première ligne de votre carte CPS.

En général c'est votre numéro RPPS (11 chiffres) précédé du chiffre 8. Donc il y a toujours 12 chiffres pour un médecin.

![](_page_10_Picture_112.jpeg)

 Pour la CPE de la secrétaire, c'est l'intégralité de la ligne qu'il faut renseigner, y compris avec le slash (sans espace) Exemple pour la carte CPE ci-dessous mettre : 610004086533015/000000001

![](_page_10_Picture_9.jpeg)

Relancer le logiciel en cliquant sur "**Se connecter**" ; saisir le code à 4 chiffres de votre carte CPS et "**Valider**"

![](_page_10_Picture_113.jpeg)

Si l'accès par la CPS ne fonctionne pas après avoir saisi le code de votre carte CPS, vérifier qu'AlmaPro est exécuté en mode administrateur , [procédure](http://www.almapro.org/infotheque/faq/Executer_AlmaPro_en_mode_administrateur.pdf)

Si l'accès par la CPS ne fonctionne toujours pas télécharger puis installer le pack " **ATSAM pour Windows** " procédure [cliquez ici](http://www.almapro.org/infotheque/faq/LECTURE_CARTE_VITALE_installer_le_pack_ATSAM_pour_windows.pdf)

![](_page_10_Picture_15.jpeg)

### RECOMMANDATION

### <span id="page-11-1"></span><span id="page-11-0"></span>**15. Activer la "Consultation structurée**

À la création d'une consultation possibilité de saisir de suite le poids la taille (calcul de l'IMC), la tension artérielle systolique et diastolique et la fréquence cardiaque

#### Cliquer sur "**Paramètres**", puis "**Consultation structurée**" et cocher la case "**Utiliser la consultation structurée**"

![](_page_11_Picture_128.jpeg)

![](_page_11_Picture_129.jpeg)

### <span id="page-11-2"></span>**16. Désactiver le blocage du logiciel et le changement de mot de passe**

- $\triangleright$  À la 3ème saisie incorrecte du mot de passe pour ouvrir AlmaPro votre session est bloquée.
- Tous les six mois, votre mot de passe à 4 chiffres devra être changé par un mot de passe complexe (majuscule, chiffre…).

Il est possible de désactiver ces options :

Cliquer sur " **Outils avancés** " ; "**Outils d'administration**" ; "**Authentification** "

![](_page_11_Figure_11.jpeg)

#### Dans le premier onglet "**Paramètres**"

- − Décochez la case "**Bloquer l'utilisateur en cas de trois tentatives infructueuses**"
- − Mettre "**0**" à la place de "**180**" pour la "**Durée de vie des mots de passe**"

*EN RÉSEAU : En désactivant le blocage chez un utilisateur, cette option sera désactivée chez tous les utilisateurs du logiciel.*

![](_page_11_Picture_16.jpeg)

![](_page_11_Picture_18.jpeg)

### INSTALLER LA BCB

<span id="page-12-0"></span>**Pour utiliser le module de prescription, vous devez installer la base médicamenteuse Claude Bernard (BCB) La BCB doit être installée sur tous les ordinateurs utilisant AlmaPro et sur le SERVEUR**

### <span id="page-12-1"></span>**17. Télécharger la BCB**

Télécharger la version de démonstration de la BCB.

Cette version de démonstration est utilisable pendant vos 2 premiers mois d'utilisation même sans abonnement [http://maj.bcbdexther.fr/BcbDownloadSite/download/CD/InstallationBCB\\_PC.exe](http://maj.bcbdexther.fr/BcbDownloadSite/download/CD/InstallationBCB_PC.exe)

### **18. Installer la BCB**

<span id="page-12-2"></span>Cliquer sur " **Installer/mettre à jour BCB** " pour lancer l'installation de la BCB

![](_page_12_Figure_7.jpeg)

### **La BCB doit obligatoirement être installée dans C:\BCB**

Si dans la fenêtre ci-dessous le dossier d'installation n'est pas **C:\BCB**, cliquer sur ce bouton ou contacter RESIP pour qu'il vous indique la procédure à suivre.

![](_page_12_Picture_149.jpeg)

En cas de problème, contacter la hotline de la BCB : Par tél. : **03.21.10.34.00**, par mail : [bcb@resip.fr,](mailto:bcb@resip.fr) site Web : [www.resip.fr](http://www.resip.fr/contact.asp)

### <span id="page-13-0"></span>**19. ApiCrypt**

<span id="page-13-1"></span>La configuration d'ApiCrypt dans AlmaPro (votre mot de passe ApiCrypt, serveur POP et SMTP...) est intégrée dans la sauvegarde d'AlmaPro.

### <span id="page-13-2"></span>**20. Réinstaller les clés d'ApiCrypt sur le nouveau PC**

Procédure pour réinstaller ApiCrypt [cliquez ici](https://www.almapro.org/infotheque/manuel/Export_HTML_Depannage/reinstaller_apicrypt_sur_un_nouveau_pc.html)

### <span id="page-13-3"></span>**21. Réinstaller ApiWebmail**

ApiWebmail est un logiciel installé sur votre poste permettant de consulter facilement, dans une interface simple, les résultats envoyés dans les 15 derniers jours sur ApiCrypt sans les stocker sur votre disque dur et surtout **sans les enlever des serveurs d'ApiCrypt** afin qu'ils soient toujours disponibles pour les télécharger dans AlmaPro.

Son but est complémentaire : ApiWebmail permet de consulter rapidement l'information sur votre ordinateur. ApiCrypt configuré dans AlmaPro permet d'intégrer les résultats dans le dossier de votre patient.

À ne pas confondre avec le logiciel " ApiMail " qui télécharge et enlève les messages des serveurs d'ApiCrypt s'il est mal configuré. Si ApiCrypt vous propose d'installer ApiMail il est préférable de leur demander de vous installer ApiWebMail.

Procédure pour réinstaller ApiWebMail sur votre ordinateur [cliquez ici](https://www.almapro.org/infotheque/manuel/Export_HTML_Depannage/reinstaller__apiwebmail_sur_un_nouveau_pc.html)

### <span id="page-13-4"></span>**22. Réinstaller ApiMail ou ApiMail V3 ou V4**

Procédure pour réinstaller ApiMail ou ApiMail V3 ou V4 [cliquez ici](https://www.almapro.org/infotheque/manuel/Export_HTML_Depannage/reinstaller_apimail_sur_un_nouveau_pc.html)

### <span id="page-13-5"></span>**23. ApiCrypt Mobile**

ApiCrypt a aussi créé un logiciel permettant de consulter ses messages sur son téléphone portable.

Ce logiciel s'appelle "**ApiCrypt Mobile**". Il est possible d'utiliser ce logiciel sur votre téléphone portable pour consulter vos résultats de laboratoire et vos messages.

**ApiCrypt Mobile** et comme **ApiWebMail**, il n**'**enlève pas du serveur ApiCrypt vos résultats de laboratoire et vos messages, donc ils seront toujours disponibles dans AlmaPro.

Procédure pour utiliser " **ApiCrypt Mobile** " : [http://www.almapro.org/infotheque/faq/APICRYPT\\_MOBILE\\_Plaquette.pdf](http://www.almapro.org/infotheque/faq/APICRYPT_MOBILE_Plaquette.pdf) [http://www.almapro.org/infotheque/faq/ApiCrypt\\_Mobile.pdf](http://www.almapro.org/infotheque/faq/ApiCrypt_Mobile.pdf)

### UTILISER ALMAPRO

<span id="page-14-1"></span><span id="page-14-0"></span>![](_page_14_Figure_1.jpeg)

<span id="page-14-2"></span>2 - Renseigner l'encadré ci-dessous avec votre **N° ADELI** (9 chiffres) et votre "**Code d'ouverture d'AlmaPro**"

![](_page_14_Picture_181.jpeg)

07/09/2021 **[SOMMAIRE](#page-1-0)** Page 14/14